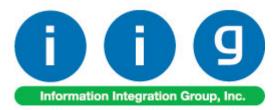

# MultiCurrency for A/R & S/O For MAS 90 and MAS200

457 Palm Drive Glendale, CA 91202 818-956-3744 818-956-3746 sales@iigservices.com

www.iigservices.com

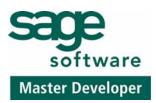

Information in this document is subject to change without notice. No part of this document may be reproduced or transmitted in any form or by any means, electronic or mechanical, for any purpose without the express written consent of Information Integration Group. Inc.

#### TRADEMARKS

*MS-DOS* and *Windows* are trademarks of Microsoft Corporation.

MAS 90, MAS 90CS, MAS 90W and MAS 200 are registered trademarks of Sage Software, Inc.

All other product names and brand names are service marks, and/or trademarks or registered trademarks of their respective companies. 1

#### **Table of Contents**

| Installation Instructions and Cautions<br>Wait! Before You Install – Do You Use CUSTOM OFFICE?<br>Registering IIG products<br>ODBC Security<br>Role Maintenance |   |
|----------------------------------------------------------------------------------------------------|---|
| Introduction                                                                                                    |   |
| General Ledger Setup<br>Currency Code Maintenance<br>Currency Rate Maintenance                                                                                  | 6 |
| Customer Maintenance                                                                                                    |   |
| Sales Order Entry                                                                                                    |   |
| S/O Invoice Data Entry                                                                                                    |   |
| Bank Reconciliation<br>Bank Code Maintenance                                                                                                    |   |
| Cash Receipts Entry                                                                                                    |   |
| Accounts Receivable-Period End<br>Finance Charge Calculation<br>Finance Charge Entry<br>Statement Printing                                                      |   |
| Printings<br>Sales Order Printing<br>Invoice Printing<br>Packing List Printing<br>Open Sales Order Report                                                       |   |
| Inquires<br>Invoice History Inquiry<br>Sales Order/Quote History Inquiry                                                                                        |   |

#### **Installation Instructions and Cautions**

**PLEASE NOTE: MAS 90** must already be installed on your system before installing any IIG enhancement. If not already done, perform your MAS 90 installation and setup now; then allow any updating to be accomplished automatically. Once MAS 90 installation and file updating is complete, you may install your IIG enhancement product by following the procedure below.

#### Wait! Before You Install - Do You Use CUSTOM OFFICE?

**THIS IS AN IMPORTANT CAUTION:** If you have Custom Office installed, **and** if you have modified any MAS 90 screens, you must run **Customizer Update** after you do an enhancement installation.

But wait! BEFORE you run Customizer Update, it is very important that you print all of your tab lists. Running Customizer Update will clear all Tab settings; your printed tab list will help you to reset your Tabs in Customizer Update. Custom Office is installed on your system if there is an asterisk in the title bar of some of the screens. The asterisk indicates that the screen has been changed.

| d, | 🚡 * Sales Orde    | r Entry (111) 00   | 5/12/2006        |                     |
|----|-------------------|--------------------|------------------|---------------------|
|    | Order Number      | Q                  | 🛃 💽 🔇            |                     |
|    | <u>1</u> . Header | <u>2</u> . Address | <u>3</u> . Lines | : <u>4</u> . Totals |
|    | Order Date        |                    | Order            | г Туре              |
|    | Customer No.      |                    | ALE 1            |                     |
|    |                   |                    |                  |                     |
|    |                   |                    |                  | Ship To Addr        |
|    |                   |                    |                  | Terms Code          |
|    | Ship Data         |                    |                  | Shin Via            |

An *asterisk* in a window's title bar indicates that the screen has been modified. This means that **Custom Office** is installed.

Follow all the instructions on this page before you run **Customizer Update**!

#### **Registering IIG products**

IIG Enhancement should be registered to be able to use it. If registration is not performed, the enhancement will work in a demo mode for a limited time period. The registration can be still done during the demo period.

Select the **IIG Product Registration** program under the **Library Master Setup** menu of the MAS 90.

If this option is not listed under the Library Master Setup menu, go to the main menu, and select **Run** from the **File** menu. Type in SVIIGR and click **OK**.

| 👫 IIG Master Developer E                  | inhancement Registration |                             | ? <u> </u>        |
|-------------------------------------------|--------------------------|-----------------------------|-------------------|
| Registered Customer IIG                   | i                        |                             |                   |
| Registration Information<br>Reseller Name |                          |                             |                   |
| Serial Number                             | 1111111                  |                             |                   |
| Customer Number                           | 2222222222               |                             |                   |
| User Key                                  | 33333333333333333333333  |                             |                   |
| Product Key                               | 55555 55555 55555        | 55555 55555                 |                   |
| Enhancement                               | Level Release Date       | Serial Number Unlocking Key | , <u> </u>        |
| IIG Enhancement Name                      | 4.40                     | AAAAAAAAAAAAAA BBBBBB       | Undo              |
| Enhancement                               | Level                    | Release Date Serial Number  | Unlocking Key     |
| IIG Enhancement Name                      | 4.40                     | <u>ممممممممممم</u>          | AAA BBBB          |
|                                           |                          |                             |                   |
|                                           |                          |                             |                   |
| -                                         |                          |                             |                   |
|                                           | <br>ו                    |                             |                   |
| Print Registration Form                   |                          |                             |                   |
|                                           |                          |                             | IIG ABX 3/10/2010 |

Enter **Serial Number** and **Unlocking Key** provided by IIG, and click **OK**.

If multiple IIG Enhancements are installed, Serial Numbers and Unlocking Keys should be entered for each enhancement.

Use the **Print Registration Form** button to print IIG Registration Form.

#### **ODBC Security**

After installing an **IIG Enhancement**; it is **very important to verify** whether or not the **Enable ODBC Security within Role Maintenance** check box is selected in the **System Configuration** window of your system. If it is selected you must assign ODBC security permissions and allow access to custom data tables/fields for the Roles defined in your system.

| -ODBC Security                               | 1 |
|----------------------------------------------|---|
| Enable ODBC Security within Role Maintenance |   |
| L                                            | 2 |

#### **Role Maintenance**

After installing an **IIG Enhancement**, permissions must be configured for newly created Tasks and Security Events.

| 🚮 Role Main     | tenance (ABC) 06/01/20                                    | 11                                                   |                    |           |
|-----------------|-----------------------------------------------------------|------------------------------------------------------|--------------------|-----------|
| Role            | ADMIN                                                     |                                                      | M (                | Copy Role |
| Description     | Admin                                                     |                                                      |                    |           |
| <u>1</u> . Task | s <u>2</u> . Security Events                              | <u>3</u> . Module Options                            | <u>4</u> . ODBC Se | scurity   |
|                 | Allow Batches to be Renum<br>Allow Batches to be Verified | Accounts<br>I<br>bered<br>be Modified<br>unts in G/L |                    |           |
|                 |                                                           | Accept Cano                                          | el <u>D</u> elete  |           |

INFORMATION INTEGRATION GROUP 457 Palm Drive Glendale, CA 91202

# Introduction

A standard feature inherent in all MAS90 FOR WINDOWS accounting software allows you to customize each module to fit your company's specific accounting requirements. The General Ledger module presents you with a series of questions allowing you to select from a wide range of custom options. By answering these questions in the manner most appropriate for your business, you will enjoy the benefits of an efficient General Ledger System.

#### **General Ledger Setup**

IIG has added two options in the General Ledger Setup menu. The **Currency Code Maintenance** screen allows you to enter any currency and set up a default rate. The **Currency Rate Maintenance** screen also enables you to change the rate of the existing currency at any time.

#### Currency Code Maintenance

Select **Currency Code Maintenance** from the General Ledger Setup menu. The following screen will appear:

| 👫 Currency Code | Maintenance     | (ABC) 06/ | 01/2011 |                  | _ 🗆 🗙    |
|-----------------|-----------------|-----------|---------|------------------|----------|
| Currency Code   | CAN 🖓           |           | Þ ÞI    |                  |          |
| Description     | Canadian dollar |           |         |                  |          |
| Default Rate    |                 | 1.5671    |         | Use Default Rate |          |
| G/L Account No. | 111-00-00       |           | Q       | GL Canad Dol     |          |
|                 |                 |           |         |                  | <b>_</b> |

**Currency Code**: Enter numbers or letters up to four characters.

Description: Enter the name of the currency.

**Default Rate**: Enter the rate of the currency and check the **Use Default Rate** box to designate the Default Rate as the rate to be used when working in the Accounts Receivable and Sales Order systems.

**G/L Account Number**: Choose G/L Account from the list by clicking the Lookup button, or enter it manually. This account will be used when balancing currency rate fluctuations over time.

#### Currency Rate Maintenance

The **Currency Rate Maintenance** screen allows you to adjust the currency rate due to the daily/weekly/monthly fluctuations in international exchange rates. Select **Currency Rate Maintenance** from the General Ledger Setup menu. The following screen will appear:

| 👫 Currency Rate | Maintenance (ABC) 06/01/ 💶 🗙        |
|-----------------|-------------------------------------|
| Currency Code   | CAN 🖂 💊 🚺 🚺 🖉 🕨                     |
| Description     | Canadian dollar                     |
| Date            | 05/31/2011                          |
| Rate            | 1.532¢ 🗐                            |
|                 | ccept <u>C</u> ancel <u>D</u> elete |

**Currency Code:** Choose the Currency Code you want to make changes to by clicking the **magnifying glass icon**, or enter the Code manually. Click the **flashlight icon** to display the list of all currencies and rates.

**Date:** Enter the date for which you are entering the exchange rate.

**Currency Rate:** Enter the current rate of the currency.

Select **Accept** to accept the entry.

Select **Cancel** to clear and re-enter. Select **Delete** to delete the Currency Rate.

Clicking the **Lookup** button will display the **Currency Code Master File** with currencies listed:

| 🚮 Currency Code Ma         | ister File                                                          |        |                 |
|----------------------------|---------------------------------------------------------------------|--------|-----------------|
| CAN CAN DRAM Ar<br>EURO EU | escription<br>anadian dollar<br>menian dram<br>aro<br>eorgian larry |        |                 |
| Search Currency C          | ode 💌 Begins with 🖻                                                 |        | <u><u> </u></u> |
| Custom                     |                                                                     | Select | Cancel 🖳 🖨 🕢    |

Clicking the **Flashlight** button will display the Currency Rate File with the history of currency rate fluctuations by date:

| Currency Rate     | File                           |                          |                     |
|-------------------|--------------------------------|--------------------------|---------------------|
| Currency Code A   | Description<br>Canadian dol    |                          | 1.6677              |
| CAN<br>LARY       | Canadian dol<br>Georgian larry | 05/31/2011<br>05/16/2011 |                     |
|                   |                                |                          |                     |
|                   |                                |                          |                     |
|                   |                                |                          |                     |
| Search (defaul    | >                              | •                        | <u> </u>            |
| Filters<br>Custom |                                |                          | Select Cancel 戻 🖨 🕢 |
| ound 3 records    |                                |                          |                     |

9

#### **Customer Maintenance**

Currency related fields added to the Customer Maintenance Program allow the users to define and manage foreign currency if the customer uses it to make payments.

Select **Customer Maintenance** from the Accounts Receivable Main menu and click the **Additional** tab. The following screen will appear:

| Customer No.       01-ABF       Image: Copy From       Renumber       More         Name       American Business Futures       Image: Copy From       Renumber       More         1. Main       2. Additional       3. Statistics       4. Summary       5. History       6. Invoices       7. Transactions       8. S/Os         Open Item Customer       Internet Enabled       Image: Cost of the cost of the cost o | 🔚 Customer Maintenance (ABC) 07/14/2011                                                                                                    |                                                                                                    |
|----------------------------------------------------------------------------------------------------|----------------------------------------------------------------------------------------------------|----------------------------------------------------------------------------------------------------|
| 1. Main       2. Additional       3. Statistics       4. Summary       5. History       6. Invoices       7. Transactions       8. S/Os         Comment       Call Ed for credit approval       Internet Enabled       Image: Soft approval       Ost approval       Soft approval       Soft approval       Soft approval       Image: Soft approval       Image: Soft approval<                                                                                                    |                                                                                                    | Copy From Renumber More 🔹                                                                                                    |
| Comment Call Ed for credit approval.   Open Item Customer Internet Enabled   Temporary Customer Internet Enabled   Data Entry   Price Level   Price Level   Dift Pymt Type   CREDIT CARD   American Express   Discount Rate   .000 %   Fin Charge Rate   1.500%   Item Code   WIDGET   8" x 10" Widgets     Currency Code   CAN   Canadian dollar     Sort   AMER   Currency Code   CAN     Canadian dollar     Sort   AMER   Currency Code     CAN     Payment Rate Type   Order Rate     Order Rate                                                                                                    |                                                                                                    | 1 - 7 - 1 - 1                                                                                                    |
|                                                                                                    | Open Item Customer       Internet Enabled         Temporary Customer         Data Entry         Price Level         Dflt Pymt Type         CREDIT CARD         Discount Rate         .000 %         Fin Charge Rate         1.500%         Item Code | Sort AMER<br>Customer Type A2 Statement Cycle M<br>Print Dun Message Batch Fax<br>Primary Credit Card Information<br>CC Number ************************************ |
|                                                                                                    | Use Default Currency Rate 🗹                                                                                                    |                                                                                                    |

**Currency Code**: Select from the list the Code of the Currency that the customer uses for payments or enter the Code manually.

**Use Default Currency Rate**: Check this box to select the default rate as the rate used when working in the Accounts Receivable and Sales Order systems.

**Use Fixed Rate:** Check this box if you want to use a fixed currency rate during Sales Order and Invoice Data Entry, and enter the rate in the field next to the check box. The rate specified for the selected Currency Code in the Currency Rate Maintenance is set by default and can be changed here.

**Payment Rate Type**: Select **Order Rate** if you want to use the rate indicated in the Sales Order Entry or **Cash Rate** to pay an amount based on the exchange rate at the time of payment (cash receipt).

**Print SO and Invoice in Foreign Currency**: Check this box to show amounts in foreign currency when printing Sales Orders and Invoices.

**Load Price as FRGN Unit Price-** Select this checkbox to indicate the customers paying in foreign currency.

When creating Sales Order for a customer indicated as paying in foreign currency the corresponding checkbox added to the Sales Order Entry Header will be selected by default and the item's price will be loaded as foreign price. The **Unit Price** will be calculated respectively based on the exchange rate.

## Sales Order Entry

Select **Sales Order Entry** from the Sales Order Main menu and click the **Header** tab.

| 🚮 Sales Order Entry (ABC) 07/15/2011                                                   |                                                                                                    |
|----------------------------------------------------------------------------------------|----------------------------------------------------------------------------------------------------|
| Order Number         0000229              1. Header         2. Address         3. Line | Copy from Defaults Customer Credit                                                                                                    |
| Order Date 07/15/2011 🛅 Orde                                                           | er Type 🛛 Standard Order 💌 Master/Repeating No. 🔍 🔍                                                                                                    |
| Customer No. 01-AVNET                                                                  | 🔍 🔯 Avnet Processing Corp Cust PO                                                                                                    |
| Ship Date 07/15/2011                                                                   | Ship To Addr       2       Irvine Warehouse         Terms Code       01       Net 30 Days         Ship Via       UPS BLUE       FOB         Confirm To       Terry Stafford       Image: Comparison of the state of the state of th |
| Print Order 🗹<br>Print Pick Sheets 🗹<br>Quick Print Without Displaying Printing Windo  | Currency Code CAN Canadian dollar Print in Curr.<br>Payment Rate Cash Rate Fixed Rate Rate 1.5000<br>Load Price as FRGN Unit Price                                                                                                    |
| Print Order Print Pick 🚯 Recalc Pri                                                    | ice <u>Accept</u> <u>C</u> ancel <u>D</u> elete 📇 🕢                                                                                                    |

Upon selecting a Customer No., the below listed new fields will display currency settings if the Customer uses foreign currency. Modifications can be made on the current order.

# **Currency Code**: Select the **Currency Code** of the currency that the Customer will use.

**Print in Cur**: Check this box to have amounts printed in foreign currency when printing this Sales Order.

**Payment Rate**: Select **Order Rate** if you want to use the rate specified in the Sales Order Entry or **Cash Rate** to pay the amount based on the exchange rate at the time of payment (cash receipt).

**Fixed Rate:** Check this box if you want to use a fixed currency rate.

Rate: Enter the rate you want to be used.

**Load Price as FRGN Unit Price**: This field's value is defaulted from the Customer Maintenance and can be changed in the Sales Order before entering a line. After a line has been entered in the order the Load Price as FRGN Unit Price checkbox becomes disabled.

If this checkbox is selected the Item's standard price is loaded in the lines tab as **Unit Price in Currency** and the **Unit Price** is calculated as **Unit Price in Currency/Exchange Rate.** 

After filling in all the necessary fields, click the **Lines** tab. Two new fields (**Unit Price in Currency** and **Extension in Currency**) have been added to the lines grid:

| <u>1</u> . Hea          | der <u>2</u>                  | 2. Address  | ; <u>3</u> . Lin  | nes        | 4. Totals  | User USEF | RIIG               |                            |
|-------------------------|-------------------------------|-------------|-------------------|------------|------------|-----------|--------------------|----------------------------|
|                         | 8 H I                         | HO - 😒      | . ▼ <u>Q</u> uick | Row        | 1 💋        | P         | <u>ि</u>           | 2 <b>%</b> (1(1 <b>8</b> ) |
|                         | ltem C                        | Code        | Ordered           | ack Ordere | Unit Price | Extension | Unit Price In Curr | Extension In Curr          |
| 1                       | 1001-HON                      | I-H252      | 2.00              | .00        | 84.000     | 168.00    | 126.000 🗟          | 252.00                     |
| 2                       |                               |             | .00               | .00        | .000       | .00       | .000               | .00                        |
|                         |                               |             |                   |            |            |           |                    |                            |
| <u>د  </u>              |                               |             |                   |            |            |           |                    |                            |
| Desc                    |                               |             | BAWER LETT        | ER FLE W/  | 'O LK      |           |                    |                            |
| Desc<br>Ware            | ehouse C                      | 002         | AWER LETT         | ER FLE W/  | '0 LK      |           |                    |                            |
| Desc<br>Ware<br>Unit Of | ehouse C<br>Measure E         |             | AWER LETT         | ER FLE W/  |            |           |                    | P                          |
| Desc<br>Ware<br>Unit Of | ehouse C<br>Measure E<br>pped | 002<br>EACH | AWER LETT         | ER FLE W/  | '0 LK      |           |                    | <u> </u>                   |

#### The Unit Price in Currency and Extension in Currency

fields display amounts in foreign currency, while the **Extension** and **Unit Price** fields display amounts in USD (main currency of the system). Each item's **Unit Price** or **Extension** can be entered in either US or foreign currency.

After entries are made in the **Lines** tab, click the **Totals** tab.

| 🚮 Sales Order Entry (ABC) 07                | /15/2011         |                                     |                               | <u>_</u> _×        |
|---------------------------------------------|------------------|-------------------------------------|-------------------------------|--------------------|
| Order Number 0000229                        |                  | Copy from.                          | ) De <u>f</u> aults <b>Cu</b> | istomer) Credit    |
| <u>1</u> . Header <u>2</u> . Address        | <u>3</u> . Lines | 4. Totals User USE                  | RIIG                          |                    |
| Order Date 07/15/2011                       | Order Type       | Standard Order                      |                               | Ta <u>x</u> Detail |
| Customer No. 01-AVNET                       | /                | Avnet Processing Corp               | S                             | alesperson 0200    |
| Amount Subject to Discount<br>Discount Rate | 168.00           | Payment Type                        | CASH 💌                        | Cash               |
| Discount Amount                             | 8.40             | Reference Number                    | 12222                         |                    |
| Taxable Amount                              | 159.60           | Deposit Amount                      | 10.00                         |                    |
| Non-Taxable Amount                          | .00              | Commission Rate<br>Sales Tax Amount | 8.000%                        |                    |
| Ship Zone<br>Ship Weight                    | 00070            | Order Total<br>Net Order            | 169.18                        |                    |
| Freight Amount                              | .00              | Order Total                         | 253.77 Net Ord                | er238.77           |
| ·                                           |                  |                                     |                               |                    |
| Print <u>O</u> rder Print Pic <u>k</u>      | Recalc Price     |                                     | ccept <u>C</u> ancel          |                    |

New fields: **Order Total & Net Order** in currency

There are two new fields, **Order Total** and **Net Order** added on the **Sales Order Entry** Total tab, which display amounts in foreign currency.

Click the **Order Total** button to recalculate the total in foreign currency from the lines.

Here is the same order created for a foreign customer that is, the **Load Price as FRGN Unit Price** checkbox is selected on the **Sales Order Header.** 

| <u>1</u> . Hea                 | , L                 | 0000229 |                  | ● ▶ ▶<br>nes | <u>4</u> . Totals | Copy <u>f</u> rom<br>User USEF |                    | Customer Credit           |
|--------------------------------|---------------------|---------|------------------|--------------|-------------------|--------------------------------|--------------------|---------------------------|
|                                | 📎 (H)               | 00 - 😒  | .▼ <u>Q</u> uick | Row          | 1                 | P                              |                    | <b>2%</b> (1(1 <b>2</b> ) |
|                                | Item                | Code    | Ordered          | ack Ordere   | Unit Price        | Extension                      | Unit Price In Curr | Extension In Curr         |
| 1                              | 1001-HO             | IN-H252 | 2.00             | .00          | 56.000            | 112.00                         | 84.000 🗐           | 168.00                    |
| 2                              |                     |         | .00              | .00          | .000              | .00                            | .000               | .00                       |
|                                |                     |         |                  |              |                   |                                |                    |                           |
| <u>م  </u>                     |                     |         |                  |              |                   |                                |                    |                           |
| Desc                           | cription            |         | 3AWER LETT       | ER FLE W/    | /0 LK             |                                |                    |                           |
| Desc<br>Ware                   | ehouse              | 002     | RAWER LETT       | ER FLE W/    | /0 LK             |                                |                    |                           |
| Desc<br>Ware<br>Unit Of        | ehouse<br>f Measure |         | BAWER LETT       | ER FLE W/    |                   |                                |                    |                           |
| Desc<br>Ware<br>Unit Of<br>Shi | ehouse              | 002     | RAWER LETT       | ER FLE W/    | /0 LK             |                                |                    |                           |

The Item's standard price is loaded in the Unit Price in currency field and the Unit Price is calculated as **Unit Price** In Currency/Exchange Rate= 84/1.5=56

For **Misc. Charge Code** lines the **Standard Unit Price** of the **Misc. Charge Item** will be loaded as Extension in Currency and the Extension will be calculated based on the exchange rate.

| <u>1</u> . Header <u>2</u> . Address                           | <u>3</u> . Lines         | 4. Totals User USI               | ERIIG 5                 |
|----------------------------------------------------------------|--------------------------|----------------------------------|-------------------------|
| Order Date 07/15/2011                                          | Order Type               | Standard Order                   | Ta <u>x</u> Detail      |
| Customer No. 01-AVNET                                          | /                        | Avnet Processing Corp            | Salesperson 0200        |
| Amount Subject to Discount<br>Discount Rate<br>Discount Amount | 112.00<br>5.000%<br>5.60 | Payment Type<br>Reference Number | CASH Cash               |
| Taxable Amount<br>Non-Taxable Amount                           | 106.40                   | Commission Rate                  | 8.000%                  |
| Ship Zone<br>Ship Weight                                       | 00070                    | Order Total<br>Net Order         | 112.78<br>102.78        |
| Freight Amount                                                 | .00                      | Order Total                      | 169.17 Net Order 154.17 |
|                                                                |                          |                                  |                         |

The Order Total is displayed in the currency specified on the Sales Order Header and the Amount displayed in the field next to the Order Total button is in US\$.

# S/O Invoice Data Entry

Select **Invoice Data Entry** from the Sales Order Main menu and click the **Header** tab.

| 👫 5/0 Invoice Data Entry (ABC) 07/              | 15/2011                         |                                    |
|-------------------------------------------------|---------------------------------|------------------------------------|
| Invoice No. 0100095 🖓 📋 📢 🤇                     |                                 | Defaults Customer Credit           |
| <u>1</u> . Header <u>2</u> . Address <u>3</u> . | Lines <u>4</u> . Totals         |                                    |
| Invoice Date 07/15/2011                         | nvoice Type Standard Invoice 💌  | Sales Order Number                 |
| Customer No. 01-AVNET                           | 🔍 📋 🔹 Avnet Proces              | sing Corp                          |
| Cust PO                                         |                                 |                                    |
| Order Status 1 Step                             | Apply to Inv #                  | Print Invoice 🔽                    |
| Ship Date 07/15/2011 🛅                          | Ship To Addr 2 🔍 Irvine 🛛       | Warehouse                          |
| Due Date 08/14/2011 🛅                           | Terms Code 01 🔍 Net 30 Day      | ys                                 |
| Discount Date 07/15/2011 🛅                      | Ship Via UPS BLUE               | 🔍 FOB 🛛 🔤 Tracking                 |
| Warehouse 002 🔍                                 | Confirm To Terry Stafford       |                                    |
| WEST WAREHOUSE                                  | E-mail tonys@avnet.com          |                                    |
| - Sales Tax                                     | Fax No. (949) 555-2223          | Batch Fax 🔽                        |
| Schedule CA 🔍                                   | Comment                         |                                    |
| California                                      | Salesperson 0200 🔍 Shel         | y Westland                         |
|                                                 | Split Comm. No 💌 Split (        | Comm                               |
|                                                 | Currency Code 🛛 CAN 🛛 🔍 Car     | nadian dollar 🛛 👘 Print in Curr. 🔲 |
|                                                 | Payment Rate 🛛 Cash Rate 💌 Fixe | ed Rate 🔽 Rate 1.5000              |
|                                                 | Load Price as FRGN Unit Price   |                                    |
|                                                 |                                 |                                    |
| Quick Print 💮                                   |                                 | Accept Cancel Delete 🔒 🕢           |

**Currency Code**: Select the **Currency Code** of the currency to be used by the Customer.

**Print in Cur.**: Check this box to request that amounts be displayed in foreign currency when printing the S/O Invoice.

**Payment Rate**: Select **Order Rate** if you want to use the rate indicated in the Sales Order Entry, or **Cash Rate** to pay an amount based on the exchange rate at the time of payment (cash receipt).

**Fixed Rate:** Check the box if you want to use the fixed currency rate.

Rate: Enter the rate you want to use.

**Load Price as FRGN Unit Price**: This field's value is defaulted from the Customer Maintenance and can be changed in the Sales Order before entering a line. After a line has been entered in the order the Load Price as FRGN Unit Price checkbox becomes disabled.

If this checkbox is selected the Item's standard price is loaded in the lines tab as **Unit Price in Currency** and the **Unit Price** is calculated as **Unit Price in Currency/Exchange Rate.** 

Two new fields: the **Unit Price in Currency & Extension in Currency**, in the **Lines** tab, are the same as those fields in the **Sales Order Entry** grid, and they display amounts in foreign currency while the **Unit Price** and **Extension** fields display the amounts in USD.

|                                 | lo. 01000                    |                  | 14 4             |           |                   | )                  | De <u>f</u> aults | stomer Credit          |
|---------------------------------|------------------------------|------------------|------------------|-----------|-------------------|--------------------|-------------------|------------------------|
| <u>1</u> . Hea                  | ider                         | 2. Address       | <u>3</u> .L      | ines 🛛    | <u>4</u> . Totals |                    |                   | ł                      |
|                                 | 🇞 🕅 (                        | H • 😒            | ▼   <u>Q</u> uid | k Row     | 1 😥               | <b>P</b>           | 2                 | <b>≅</b> 4 <b>6</b> ₽• |
|                                 | ltem                         | Code             | Ordered          | Shipped   | Unit Price        | Unit Price in Curr | Extension in Curr | Extension              |
| 1                               | 1001-HO                      | N-H252           | 2.00             | 2.00      | 84.000            | 126.000 둼          | 252.00            | 168.00                 |
| 2                               | 1001-HO                      | N-H252LK         | 1.00             | 1.00      | 87.000            | 130.500            | 130.50            | 87.00                  |
| 3                               |                              |                  | .00              | .00       | .000              | .000               | .00               | .00                    |
|                                 |                              |                  |                  |           |                   |                    |                   |                        |
| <b>ا</b>                        |                              |                  |                  |           |                   |                    |                   |                        |
|                                 | cription                     | HON 2 DR/        | AWER LET         | TER FLE V | w/0 LK            |                    |                   |                        |
| Desc                            |                              | HON 2 DR/<br>002 | AWER LET         | TER FLE \ | w/0 LK            |                    |                   |                        |
| Desc<br>Ware                    | ehouse                       |                  | AWER LET         | TER FLE Y |                   |                    |                   |                        |
| Desc<br>Ware<br>Unit Of<br>Back | ehouse<br>Measure<br>Ordered | 002<br>EACH      | AWER LET         | TER FLE   | W/O LK<br>.00 ▼   |                    |                   |                        |
| Desc<br>Ware<br>Unit Of<br>Back | ehouse<br>Measure<br>Ordered | 002              | AWER LET         | TER FLE   |                   |                    | Total Amount      | 255.00                 |

Two new fields, **Inv. Total** and **Net Invoice**, in the **Totals** tab, display amounts in foreign currency.

Click the **Inv. Total** button to recalculate the total in foreign currency from the lines.

| 1. Header 2. Address       | <u>3</u> . Lines | 4. Totals             |                                |
|----------------------------|------------------|-----------------------|--------------------------------|
| nvoice Date 07/15/2011     | Invoice Type     | e Standard Invoice    | Ta <u>x</u> Detail             |
| Customer No. 01-AVNET      |                  | Avnet Processing Corp | Salesperson 0200               |
| Amount Subject to Discount | 255.00           | Payment Type          | CREDIT CARD 💌 American Express |
| Discount Rate              | 5.000%           | Deposit               |                                |
| Discount Amount            | 12.75            | Credit Card Number    | **********1111                 |
|                            |                  | Deposit Available     | .00                            |
| Taxable Amount             | 242.25           | Deposit Amount        | 50.00                          |
| Nontaxable Amount          | .00              | L                     |                                |
|                            |                  | Commission Rate       | 8.000%                         |
| Ship Zone                  | <b>Q</b>         | Sales Tax Amount      | 14.54                          |
| Ship Weight                | 00072 🔍          | Invoice Total         | 256.79                         |
| Freight Amount             | .00              | Net Invoice           | 206.79                         |
|                            |                  |                       |                                |
|                            |                  | Inv. Iotal            | 385.19 Net Invoice 310.19      |
|                            | Recalc Totals in | n Currency            |                                |
|                            |                  |                       |                                |

New fields: Inv. Total & Net Invoice

#### **Bank Reconciliation**

#### Bank Code Maintenance

The **Currency Code** field has been added to the **Bank Code Maintenance** to allow specifying the Currency by which current Bank operates.

| 👫 Bank Code Main | tenance     | (ABC) 07/15/2  | 2011       |        |                |           |                          |        | ? <u> ×</u> |
|------------------|-------------|----------------|------------|--------|----------------|-----------|--------------------------|--------|-------------|
| Bank Code D      |             | 4 D DI         |            |        |                |           |                          |        |             |
| Description Well | ls Fargo Ci | hecking        |            |        |                |           |                          |        |             |
|                  |             |                |            |        |                |           |                          |        |             |
| Cash Account Nur | mber        | 101-01-00      |            |        | , Cash in bank | Reg. ch   | ecking                   |        |             |
| Bank Account Nu  | mber        | 1234567890     |            |        |                |           |                          |        |             |
| Next Check Numb  | er          | 000001         |            |        |                |           |                          |        |             |
| Currency Code    |             | CAN 🔍          | Canadian d | lollar |                |           |                          |        |             |
|                  |             |                |            | _      |                |           |                          |        |             |
| Current Balance  | [           | 1,0            | 40.00      |        |                |           |                          |        |             |
| Address          | 3456 We:    | st Palm Avenue |            |        | Country        | USA 🔍     | Solution ■ United States | of Ame | rica        |
|                  |             |                |            |        | Contact        | Ms. Jayne | e Farquarh               |        |             |
|                  |             |                |            |        | Telephone      | (714) 456 | -8900                    | Ext    | 8900        |
| ZIP Code         | 92618       |                |            |        | Fax            | (714) 546 | -8901                    |        |             |
| City             | IRVINE      |                | State      | CA     | Comment        | Checking  | account overflo          | w      |             |
| E-mail Address   | jfarq@wel   | llsfargo.com   |            |        |                | 2         |                          |        |             |
| URL Address      | www.well    | sfargo.com     |            |        | 6              |           |                          |        |             |
|                  |             |                |            |        |                |           |                          |        |             |
|                  |             |                |            |        |                | cept      | <u>Cancel</u>            | elete  |             |

The **Currency Code** specified for the selected Bank Code will be defaulted to the **Cash Receipt Deposit Entry.** Posting to bank reconciliation file from cash receipt application will be done in the bank code currency. The **Currency Code** field added to the **Cash Receipts Deposit** entry allows the user to see the Currency Code by which the selected bank is operating. The **Currency Code** field's value is defaulted from the Bank Code Maintenance. It will be blank if there is not Currency Code specified for the selected Bank Code in the Bank Code Maintenance.

| 👫 Cash Receipts I | Deposit             |           |                |       | ? _ 🗆 🗙 |
|-------------------|---------------------|-----------|----------------|-------|---------|
| Deposit Number    | 00021 [-], [-]      | 14 4      |                | Batch | 00011   |
| Description       |                     |           |                |       |         |
| Bank Code         | D 🔍 Wells Fa        | rgo Check | king           |       |         |
| Deposit Date      | 07/15/2011 🛅        |           |                |       |         |
| Currency Code     | CAN Ca              | nadian do | llar           |       |         |
| Currency Rate     | 2.2111              |           |                |       |         |
| Cash Deposit Am   | ount                |           | 500.0          | 0 🗐   |         |
| Cash Deposit Am   |                     |           | 1,105.5        | ==    |         |
| Credit Card Depo  | sit Amount          |           | 300.0          | ==    |         |
| Credit Card Depo: | sit Amount In Curr. |           | 663.3          | 3 🗐   |         |
| Deposit Balance   |                     |           | 800.0          | D     |         |
|                   |                     |           |                |       |         |
|                   |                     | Accep     | t <u>[</u> _ar | ncel  | Delete  |
|                   |                     |           |                |       |         |

The user can enter the Currency Rate for current deposit. Upon entering the **Cash Deposit** or **Credit Card Deposit Amount** the **Deposit Amount in Currency** value is automatically calculated based on the Currency Rate and vice versa.

| 🔚 Cash Receipts Entry (ABC) 07/15/2011                                                                                                    |                                                                                                    | <u>_                                    </u> |
|----------------------------------------------------------------------------------------------------|----------------------------------------------------------------------------------------------------|----------------------------------------------|
| Customer No.       01-AVNET         Name       Avnet Processing Corp         Check No.       12333         1. Header       2. Lines         Amount Received       500.00         Mark Received       500.00 | Invoice No. Deposit Type In Currency 1,105.55                                                                                                    | Customer Deposit                             |
| Customer Balance     9,215,46       Posting Balance     500.00       Currency Code     CAN       Currency Rate     2,2111                                                                                   | Deposit Number UUU21<br>Description<br>Bank Code D<br>Deposit Date 07/15/2011<br>Cash Amount Remaining<br>Credit Card Amount Remaining<br>Deposit Remaining | .00<br>300.00<br>300.00                      |
|                                                                                                    |                                                                                                    | ccept Cancel Delete 🔒 🕢                      |

#### The Amount Received and Amt. Receiv. In Currency

fields allow the user to enter corresponding amounts. Upon entering the **Amount Received** the Amount in currency is automatically calculated and vice versa.

The **Currency Code** and **Currency Rate** fields' values are defaulted from the **Cash Receipt Deposit** entry.

When the Cash Receipts Journal is updated the amount is posted to bank reconciliation file application in the bank code currency.

| <u>ustomer No</u><br>Iame | 01-AVNET<br>Avnet Processing | Corp        | , [_] [4] 4 (> (>)<br>Invoice No. | Depa      | sit Type Cash    | Customer Deposit |
|---------------------------|------------------------------|-------------|-----------------------------------|-----------|------------------|------------------|
| ianie<br>iheck No.        | 12333                        | ι οιμ<br>Γ. | Invoice No.                       | Depu      | osit Type Cash 💌 | <u>1</u>         |
|                           | 1                            | )<br>]      |                                   |           |                  |                  |
| <u>1</u> . Header         |                              | I           |                                   |           |                  |                  |
|                           |                              |             |                                   |           |                  |                  |
|                           |                              | Quick Row   | 1 💋                               | 1         | <b>-</b>         | ◎◎(日日◎・          |
|                           | Invoice No.                  | Inv Date    | Inv Amount                        | Disc Used | Amt Posted       | Balance          |
| <b>1</b> 01               | 100097-IN                    | 07/15/2011  | 605.35                            | .00       | 500.00 🗐         | 105.35           |
| 2                         |                              |             | .00                               | .00       | .00              | .00              |
|                           |                              |             |                                   |           |                  |                  |
| •                         |                              |             |                                   |           |                  | <u> </u>         |
| G/L Acct                  | Desc                         |             |                                   | <b></b>   |                  |                  |
| Inv Amnt I                | In Curr                      |             | 950.40                            |           |                  |                  |
| Pmt Rate                  | Type Cash Rate               |             |                                   |           |                  |                  |
| Amnt Post                 | In Curr                      |             | 785.00 💼                          |           |                  |                  |
| Balance li                | n Curr                       |             | 165.40                            |           |                  |                  |
| Original In               | nv Amt                       |             | 432.00                            |           |                  |                  |
| Payment                   | Rate                         |             | 1.5700                            |           |                  |                  |
| Inv Curr (                | Code EURO                    |             |                                   |           | Posting Balance  | .00              |
| Inv Curr I                | Rate                         |             | 2.2000                            | -         | Total Posted     |                  |
|                           |                              |             |                                   |           |                  |                  |

| scripti<br><u>I</u> . Che |               | -               |           | Out of Bala | nee by |        | L        |                |
|---------------------------|---------------|-----------------|-----------|-------------|--------|--------|----------|----------------|
|                           | Document Date | Adjustment Type | Reference | Amount      | Clear  | Module |          |                |
| 1                         | 05/16/2011    | Deposit 🔹       | DEPOSIT   | 20.00       |        | A/R    | CASH REC | 🛃 <sup>-</sup> |
| 2                         | 05/16/2011    | Deposit 🔹       | DEPOSIT   | 10.00       |        | A/R    | CASH REC |                |
| 3                         | 05/18/2011    | Deposit 🔹       | DEPOSIT   | 10.00       |        | A/R    | CASH REC |                |
| 4                         | 06/01/2011    | Deposit 🔹       | DEPOSIT   | 1,000.00    |        | A/R    | CASH REC |                |
| 5                         | 07/15/2011    | Deposit 🔹       | DEPOSIT   | 1,105.55    |        | A/R    | CASH REC |                |
| (                         | ep/Adjust     |                 |           |             |        | 1      | Þ        |                |

#### Cash Receipts Entry

New fields have been added in the **Lines** tab of the **Cash Receipts Entry** screen. They are visible if foreign currency is used.

The Inv. Amt. in Curr., Amnt. Post. in Curr. and Inv. Bal. in Cur. fields display corresponding amounts in foreign currency.

| ash Receipts                                                                                                    | Entry (ABC)                                        | 06/01/2011 |                                             |           |                                 |               |
|----------------------------------------------------------------------------------------------------|----------------------------------------------------|------------|---------------------------------------------|-----------|---------------------------------|---------------|
| ame An                                                                                                    | -ABF<br>nerican Busine:<br>222<br><u>2</u> . Lines | ss Futures | 다. [1] 14 4 0 01                            |           | osit Type Cash                  | Customer<br>Z |
|                                                                                                    |                                                    | Quick Row  | 1 🛃                                         |           | <b></b>                         | 極緊任住影・        |
| In                                                                                                    | voice No.                                          | Inv Date   | Inv Amount                                  | Disc Used | Amt Posted                      | Balance       |
| 1 010007                                                                                                    | 7-IN                                               | 06/01/2011 | 1,047.21                                    | .00       | 1,000.00 🕫                      | 47.21         |
| 2                                                                                                    |                                                    |            | .00                                         | .00       | .00                             | .00           |
| Line Type<br>Discount Date<br>GL Account<br>G/L Acct Desc<br>Inv Amnt In Cur<br>Pmt Rate Type<br>Amnt Post In Cur<br>Balance In Curr<br>Original Inv Am | r<br>Cash Rate<br>rr                               | 2,         | 2,324.81<br>220.00 ==<br>104.81<br>1,517.50 |           | Posting Balance<br>Total Posted |               |

If the **Payment Rate Type** on the Invoice is set to **Cash Rate**, additional fields will be disaplayed.

**Payment Rate Type** displays the setting on the Invoice – Order Rate.

**Original Inv. Amt** is the amount indicated on the Invoice and calculated based on the currency rate at the time of invoicing. The following fields can be found on the **Cash Receipts Entry** screen: The **Invoice Currency Code/Rate** fields display **Currency Code** and **Currency Rate** as indicated on the Invoice.

**Payment Rate** displays the **Currency Rate** at the time of payment. This field can be updated to reflect a rate change.

If the **Payment Rate** differs from the **Rate** at the time of Invoice, the **Invoice Amount** is recalculated. The difference is saved as the **Balance**. During the program update, the program applies the **Balance** to the General Ledger account, which account number is indicated on the **Currency Code Maintenance** screen.

Postings can be viewed on the **Cash Receipts Journal** screen:

| View Acco | ounts Receivable Recap   | ) By Division                |                    |                     |                     |
|-----------|--------------------------|------------------------------|--------------------|---------------------|---------------------|
| d 🗇       |                          | 1 / 1 🎢 100% 💌               |                    |                     | BusinessObjects 🛛 🗵 |
| Preview   |                          |                              |                    |                     |                     |
|           |                          |                              |                    |                     |                     |
|           | Accounts Receivable      | Becan By Division            |                    |                     |                     |
|           | Register Number: CI      |                              |                    |                     |                     |
|           | Batch Number: 00         | 008                          |                    |                     |                     |
|           |                          |                              | ABC Dis            | tribution and Servi | ce Corp. (ABC)      |
|           | Division Number: 01 EAST | SALES OFFICE                 |                    |                     |                     |
|           | G/L Account              | Description                  |                    | Debit               | Credit              |
|           | 101-01-00                | Cash in bank - Reg. checking |                    | 1,000.00            |                     |
|           | 105-00-01                | Acots, receiv - Fast Warehse |                    |                     | 1 449 09            |
|           | 111-00-00                | GL Canad Dol                 |                    | 449.09              |                     |
|           | 111-00-00                | di canaŭ Doi                 |                    | 443.03              |                     |
|           | 111-00-00                |                              | Division 01 Total: | 1,449.09            | 1,449.09            |
|           | 111-00-00                | GE Canaŭ Dor                 | Division 01 Total: |                     | 1,449.09            |
|           | 111-00-00                |                              | Division 01 Total: |                     | 1,449.09<br>▼       |

If the **Currency Code** has no G/L account indicated, or the indicated account does not exist, the **Cash Receipts Journal Error Log** will be printed:

| Yiew Cash Receipts Journal Error Log                                              |                                          |
|-----------------------------------------------------------------------------------|------------------------------------------|
|                                                                                   | Business Objects                         |
| Cash Receipts Journal Error Log<br>Register Number: 000005<br>Batch Number: 00008 | ABC Distribution and Service Corp. (ABC) |
| Error Description                                                                 |                                          |
| An Invalid or Missing G/L Account has been found in Currency Code: CAN            | <b>.</b>                                 |
|                                                                                   |                                          |

The same transaction to the Currency G/L account can be found in the **Journal Drill Down**. In the **Account Maintenance** program of the General Ledger Main menu go to the **Transactions** tab and click the **Journal Zoom** button.

| 👫 Journal Drill Down                                     |                    |                           | ? <u>- 0 ×</u>     |
|----------------------------------------------------------|--------------------|---------------------------|--------------------|
|                                                          | iness CHK: 12222   |                           | ng Date 06/01/2011 |
| Updated On 06/01/2011 Updated At                         | I:24 pm Updated By | USERIIG                   |                    |
| Account No. △ Description<br>101-01-00 Cash in bank - Re | Debit<br>1,000.00  | Credit Commen<br>American | it                 |
| 105-00-01 Accts. receiv Ea<br>111-00-00 GL Canad Dol     |                    | 1,449.09 A/R Cas          |                    |
|                                                          |                    |                           |                    |
|                                                          |                    |                           |                    |
|                                                          |                    |                           |                    |
|                                                          |                    |                           |                    |
|                                                          |                    |                           |                    |
|                                                          |                    |                           |                    |
|                                                          |                    |                           |                    |
|                                                          |                    | l                         |                    |

Any difference arising from rate fluctuations will also appear on the **Invoices** tab of the **Customer Maintenance** program:

|                                                                                                    | )1-ABF                                                                                                    |                                                                                                    |                                                                                                | D DI 📋                      | Copy Fron                                                                                 | n Renum <u>b</u> er                                         | More                                                        |
|----------------------------------------------------------------------------------------------------|----------------------------------------------------------------------------------------------------|----------------------------------------------------------------------------------------------------|------------------------------------------------------------------------------------------------|-----------------------------|-------------------------------------------------------------------------------------------|-------------------------------------------------------------|-------------------------------------------------------------|
| ame A                                                                                                | American Busines                                                                                                  | s Futures                                                                                                    |                                                                                                |                             |                                                                                           |                                                             |                                                             |
| <u>1</u> . Main                                                                                      | <u>2</u> . Additional                                                                                             | ] <u>3</u> . Statisti                                                                                                    | s <u>4</u> . Summary                                                                           | ) <u>5</u> . History        | <u>6</u> . Invoices                                                                       | 7. Transactions                                             | <u>8</u> . S/Os                                             |
| Invoice No.                                                                                          | Invoice Type                                                                                                    | Inv Date                                                                                                    | A Inv Due Date                                                                                 | Disc Date                   | Amount                                                                                    | Discount                                                    | Bala 🔺 🐧                                                    |
| 0100062<br>A<br>0100065<br>0100066<br>0100068<br>0100070<br>0100071<br>0100072<br>0100073<br>0100073 | Invoice<br>Invoice<br>Credit Memo<br>Invoice<br>Debit Memo<br>Invoice<br>Invoice<br>Invoice<br>Invoice<br>Invoice | 05/16/201<br>05/16/201<br>05/18/201<br>05/18/201<br>05/18/201<br>05/18/201<br>05/18/201<br>05/18/201<br>06/01/201<br>06/01/201 | 06/15/2011<br>06/17/2011<br>06/17/2011<br>06/17/2011<br>06/17/2011<br>07/01/2011<br>07/01/2011 |                             | 3,451.92<br>168.00<br>212.00-<br>168.00<br>65.01<br>32.50<br>573.00<br>463.95<br>1,517.50 | 0.00<br>0.00<br>0.00<br>0.00<br>0.00<br>0.00<br>0.00<br>0.0 | 3,424<br>14(<br>212<br>156<br>156<br>55<br>32<br>566<br>411 |
| Trans Date /<br>06/01/2011<br>06/01/2011                                                             | Trans Type<br>Payment<br>Payment                                                                                  |                                                                                                    | ount Pay Date<br>9.09 06/01/2011<br>9.09- 06/01/2011                                           | Check No.<br>12222<br>12222 | Payment Ref<br>PAY.DIFF                                                                   | Cr Card RM                                                  | IA No. ▲                                                    |
|                                                                                                    | ance                                                                                                    | Current                                                                                                    | 30 Days                                                                                        | 60 Days<br>0.00             | 90 Days<br>0.00                                                                           | 120 Day:<br>5.732.36                                        | i i i                                                       |

#### Accounts Receivable-Period End

#### Finance Charge Calculation

The **Finance Charge Calculation** program has been modified to provide the users with ability of selecting **Currency Code** and specify the exchange rate.

| <b>M</b> | Finance Charge Cal     | culatior | n (ABC | ) 0 | 7/20/201 | 1     |    |                | ?_□× |
|----------|------------------------|----------|--------|-----|----------|-------|----|----------------|------|
| C        | Calculation Parameters | s        |        |     |          |       |    |                |      |
|          | Aging Date             |          | 07/20  | /20 | 11 📔     |       |    |                |      |
|          | Min Balance to Apply   |          |        |     | 250.00   | 3     |    |                |      |
|          | Min Finance Charge to  | o Apply  |        |     | 100.00   |       |    |                |      |
|          | Selection Parameters-  |          |        |     |          |       |    |                |      |
|          | Select Field           | Operan   | d      |     | Value    |       |    |                |      |
|          | Statement Cycle        | All      |        | •   |          |       |    |                |      |
|          | Customer Number        | All      |        | •   |          |       |    |                |      |
|          |                        |          |        |     |          |       |    |                |      |
|          | •                      |          |        |     |          |       |    |                |      |
|          | Clear                  |          |        |     |          | Proce | ed | <u>C</u> ancel |      |

Upon clicking the **Proceed** button **Currency Info** screen is opened:

The Currency Codes, setup in the system, are displayed in the screen. The displayed currency exchange rate is the one active on the date the finance charge calculation is run.

| <b>M</b> | Curren | cy Info       |               | <u> </u>   |
|----------|--------|---------------|---------------|------------|
|          |        | Currency Code | Currency Rate |            |
|          |        | CAN           | 2.2111        |            |
|          |        | DRAM          | 369.0000      |            |
|          |        | EURO          | 1.5700        |            |
|          |        | LARY          | 2.4000        |            |
|          |        |               |               |            |
|          |        |               |               | <u>0</u> K |

The user can change the **Currency Rate** if needed.

#### Finance Charge Entry

The **Currency Info** fields have been added to the Finance Charge Entry to display the currency code and the exchange rate used during the Finance Charge Calculation.

| 🚮 Finance Charg                | je Entry (ABC) 07/20/201              | 1                                            | ? <u>-</u> X |
|--------------------------------|---------------------------------------|----------------------------------------------|--------------|
| Customer No.<br>Customer Name  | 02-ORANGE<br>Orange Door & Window Co. |                                              |              |
| CAging and Balar               | lice                                  | Account Activity<br>Last Activity Date       | 07/14/2011   |
| Current                        | 7.90                                  | Last Payment Date                            |              |
| Over 30 Days<br>Over 60 Days   | .00                                   | Last Payment Amount                          | .00          |
| Over 90 Days                   | .00                                   | Finance Charge Status                        |              |
| Over 120 Days                  | 263.37                                | Unpaid Finance Charge<br>Finance Charge YTD  | 7.90         |
| A/R Balance                    | 271.27                                | Amount Subject to F/C<br>Finance Charge Rate | 263.37       |
| Currency Info                  |                                       |                                              |              |
| Currency Code<br>Currency Rate | CAN 2.2111                            | Finance Charge Applied                       | 100.00       |
| Currency mate                  | 2.2111                                | Accept Cancel                                | Delete       |

The user can change the **Currency Rate** if necessary. After the **Finance Charge Journal** is updated the Currency Rate entered here will be used for calculating charges in the Statement printing.

#### Statement Printing

The **MCR** form has been added to the **Statement Printing** to allow printing the Customer information by Currency.

| 🔚 Template Selection                                                                                                    | <u>?</u> × |
|----------------------------------------------------------------------------------------------------|------------|
| C Select a Form Template                                                                                                    |            |
| Preprinted Laser<br>Plain<br>Marbled<br>Remittance Advice Preprinted Laser<br>Remittance Advice Plain<br>Dot Matrix<br>Remittance Advice Dot Matrix<br>MCR |            |
|                                                                                                    |            |

| Statement Printing (ABC) 0                           | 7/20/2011           |                       | _                                 |          |
|------------------------------------------------------|---------------------|-----------------------|-----------------------------------|----------|
| orm Code CURRENCY FOR<br>Description MCR             | м Q                 |                       | M <u>e</u> ssage) <u>D</u> esigne | er       |
| Number of Copies                                     | Collated 🔽          | Multi-Part Form Er    | habled Multi Part                 |          |
| Sort Statements By Customer                          | Number 💌            |                       |                                   |          |
| Age Invoices as Of<br>Select Statements with Minimum | Balance Of          | 07/20/2011            |                                   |          |
| Select Customers with Balance I                      | Past Aging Category | Current Category 💌    |                                   |          |
| Paperless Office Output                              |                     | Print All             |                                   |          |
| Include                                              |                     |                       |                                   | Ξ        |
| Temporary Customers Yes                              | s 💌                 | Credit Balances       | No 🔽                              |          |
| Zero Balance Customers                               |                     | Zero Balance Invoices | Current Month Only 💌              |          |
| Selections                                           |                     |                       |                                   | $\equiv$ |
| Select Field                                         | Operand             | Value                 |                                   | •        |
| Statement Cycle                                      | All 🔹               |                       |                                   |          |
| Customer Number                                      | All 🔹               |                       |                                   |          |
| Customer Name                                        | All 🝷               |                       |                                   |          |
| Customer Mame                                        |                     |                       |                                   |          |

If the Invoice has been updated with Cash Rate, then the **Currency Rate** column will display the last Rate, and for the payments it will display their posted Rate.

And if the Invoice has been updated with Order Rate, then the report will display posted rate for that Invoice.

If the Invoice is not with Currency Code, then the Currency Code field is blank and "1" is printed for Currency Rate.

| 👫 View Sta | item | ent I | Print | ing Rep | ort    |  |
|------------|------|-------|-------|---------|--------|--|
| 🗗 🍜 🗍      | н    | •     | ►     | H       | 1 / 1+ |  |
| Preview    |      |       |       |         |        |  |

| H A F                     | H 1/1            | + 48             | 120% 💌           |          |           |          |              |                          | -       |
|---------------------------|------------------|------------------|------------------|----------|-----------|----------|--------------|--------------------------|---------|
|                           |                  | .                | 120%             |          |           |          |              |                          | Busines |
|                           |                  |                  |                  |          |           |          |              |                          |         |
|                           |                  |                  |                  |          | Statemen  | nt Date  | Statement    | Date                     |         |
|                           |                  |                  |                  |          | 07/20/201 | 11       | 07/20/2011   |                          |         |
| American Bus              | iness Futures    |                  |                  |          | Account N | lumber   | Account Nu   | mber                     |         |
| 2131 N. 14th              |                  |                  |                  |          | 01-ABF    |          | 01-ABF       |                          |         |
| Buite 100<br>Accounting D | enartment        |                  |                  |          | UT-ABP    |          | UT-ADP       |                          |         |
|                           | 1 53205-1204     |                  |                  |          |           |          | Amount       |                          |         |
| Cont                      | act: Artie Johns | on               |                  |          |           |          | Enclosed 💲 _ |                          |         |
|                           |                  |                  |                  |          |           |          |              | Mark Items<br>Being Paid |         |
| Date                      | Reference        | Currency<br>Code | Currency<br>Rate | Charge   | Credit    | Balance  | Reference    | Amount                   | ×       |
| 01/31/2010                | 0000122-IN       | oode             | 1.0000           | 850.00   |           | 850.00   | 0000122-IN   | 850.0                    | 0       |
| 03/01/2010                | 0100054-IN       |                  | 1.0000           | 407.40   |           | 407.40   | 0100054-IN   | 407.4                    | 0       |
| 03/31/2010                | 0000141-IN       |                  | 1.0000           | 1,226.25 |           |          | 0000141-IN   |                          |         |
| 05/31/2010                |                  |                  | 1.0000           |          | 47.56     | 1,178.69 |              | 1,178.6                  | 9       |
| 04/30/2010                | 0000190-IN       |                  | 1.0000           | 85.00    |           | 85.00    | 00001 90-IN  | 85.0                     | 10      |
| 04/30/2010                | APR0001-FC       |                  | 1.0000           | 43.89    |           | 43.89    | APR0001-FC   | 43.8                     | 9       |
| 05/10/2010                | 0100055-CM       |                  | 1.0000           |          | 81.48     | 81.48-   | 0100055-CM   | 81.4                     | 8-      |
| 05/15/2010                | 0100033-IN       |                  | 1.0000           | 1,113.05 |           |          | 0100033-IN   |                          |         |
| 05/31/2010                |                  |                  | 1.0000           |          | 500.00    | 613.05   |              | 613.0                    | 15      |
| 05/15/2010                | 0100034-IN       |                  | 1.0000           | 2,467.61 |           | 2,467.61 | 0100034-IN   | 2,467.6                  | 1       |
| 05/30/2010                | 0100048-IN       |                  | 1.0000           | 130.00   |           | 130.00   | 0100048-IN   | 130.0                    | 0       |
| 05/31/2010                | 0100041-IN       |                  | 1.0000           | 38.20    |           | 38.20    | 0100041-IN   | 38.2                     | 0       |
| 05/16/2011                | 0100057-CM       | EURO             | 0.7850           |          | 131.88    | 131.88-  | 0100057-CM   | 131.8                    | 18-     |
| 05/16/2011                | 0100061-IN       | EURO             | 0.7850           | 131.88   |           |          | 0100061-IN   |                          |         |
| 05/16/2011                |                  | EURO             | 0.7850           |          | 7.85      | 124.03   |              | 124.0                    | 13      |
| 05/16/2011                | 0100062-IN       | EURO             | 0.7850           | 2,709.76 |           |          | 0100062-IN   |                          |         |
| 05/16/2011                |                  | EURO             | 0.7850           |          | 7.85      |          |              |                          |         |
| 05/16/2011                |                  | EURO             | 0.7850           |          | 7.85      |          |              |                          |         |
| 05/16/2011                |                  | EURO             | 0.7850           |          | 3.93      | 2,690.13 |              | 2,690.1                  | 3       |
| 00/10/2011                | A-IN             | EURO             | 1.5700           | 263.76   |           |          | A-IN         |                          |         |
| 05/16/2011                |                  | EU DO            | 0.9000           |          | 10.45     |          |              |                          |         |
|                           |                  | EURO             | 0.0000           |          |           |          |              |                          |         |
| 05/16/2011                |                  | EURO             | 0.9000           |          | 0.90      |          |              |                          |         |

## **Printings**

### Sales Order Printing

The **MCR** form template has been added to the Sales Order Printing,

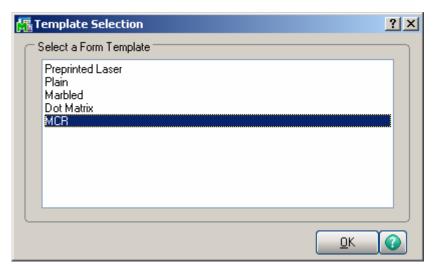

If the **Print in Curr.** check box is selected in Sales Order Entry, the Currency information are displayed on the printing. The Price and Amount fields are displayed by Currency as well.

| э к < > » [<br>»]                                                                                                    | 1 / 1                | 🏦 100%  | •                |                                                                                          |              | Business Obje |
|----------------------------------------------------------------------------------------------------|----------------------|---------|------------------|------------------------------------------------------------------------------------------|--------------|---------------|
| ~                                                                                                    |                      |         |                  |                                                                                          |              |               |
|                                                                                                    |                      |         | Sales Orde       | er                                                                                       |              | Page: 1       |
| ABC Distribution and Ser                                                                                                    | vice Corp.           |         |                  | Order Number                                                                             | : 0000210    |               |
|                                                                                                    |                      |         |                  | Order Date                                                                               | : 06/01/2011 |               |
|                                                                                                    |                      |         |                  | Salespersor                                                                              | : 0100       |               |
|                                                                                                    |                      |         |                  | Customer Number                                                                          |              |               |
|                                                                                                    |                      |         |                  | Currency Code                                                                            |              |               |
| Sold To:                                                                                                    |                      |         |                  | Currency Rate<br>Ship To:                                                                | 1.0320       |               |
| American Business Futur<br>2131 N. 14th Street<br>Suite 100<br>Accounting Department<br>Milwaukee, WI 53205-12<br><b>Confirm To:</b> |                      |         |                  | American Business Futures<br>Racine Warehouse<br>5411 Kendrick Place<br>Racine, WI 53120 |              |               |
| John Quinn                                                                                                    |                      |         |                  |                                                                                          |              |               |
| Customer P.O.                                                                                                    | Ship VIA<br>UPS BLUE |         | F.O.B.           | <b>Tems</b><br>Net30 Days                                                                |              |               |
| item Code                                                                                                    | Unit                 | Ordered | Shipped          | Back Order                                                                               | Price        | Amount        |
| 1001-HON-H254LK                                                                                                    | EACH                 | 10.00   | 0.00             | 0.00                                                                                     | 192.343      | 1,923.43      |
| HON 4 DRAWER LETT                                                                                                    | ER FLE W/LCK         |         | <b>Whse:</b> 001 |                                                                                          |              |               |
| 1001-HON-H254                                                                                                    | EACH                 | 2.00    | 0.00             | 0.00                                                                                     | 200.692      | 401.38        |
| HON 4 DRAWER LETT                                                                                                    | ER FLE W/O LK        |         | <b>Whse:</b> 001 |                                                                                          |              |               |
|                                                                                                    |                      |         |                  |                                                                                          |              |               |

#### Invoice Printing

The **MCR** form template has been added to the Invoice Printing.

| 👫 Template Selection                                      | <u>?</u> × |
|-----------------------------------------------------------|------------|
| C Select a Form Template                                  |            |
| Preprinted Laser<br>Plain<br>Marbled<br>Dot Matrix<br>MCR |            |
|                                                           |            |
|                                                           |            |

If the **Print in Curr.** check box is selected in the **Invoice Data Entry**, the Currency information is displayed on the printing. The Price and Amount fields are displayed by Currency too.

| ABC Distribution and Service Co                                                                             | orp.                 |         | Invoice                    |                                                             | Invoice Number:                                                   | Page:      | 1                               |
|----------------------------------------------------------------------------------------------------|----------------------|---------|----------------------------|-------------------------------------------------------------|-------------------------------------------------------------------|------------|---------------------------------|
| ABC Distribution and Service C                                                                              | orp.                 |         |                            |                                                             | Invoice Number:                                                   | 0100080-IN |                                 |
|                                                                                                    |                      |         |                            |                                                             | Invoice Date:                                                     | 12/16/2008 |                                 |
|                                                                                                    |                      |         |                            |                                                             | Order Number:<br>Order Date<br>Salesperson:<br>Customer Number:   | 0100       |                                 |
| <b>Sold To:</b><br>American Business Futures                                                                |                      |         |                            | Ship To:<br>American Business Futur                         | Currency Code:<br>Currency Rate:                                  | CAN        |                                 |
| 2131 N. 14th Street<br>Suite 100<br>Accounting Department<br>Milwaukee, WI 53205-1204<br><b>Confirm To:</b> |                      |         |                            | Racine Warehouse<br>5411 Kendrick Place<br>Racine, WI 53120 |                                                                   |            |                                 |
| John Quinn<br>                                                                                              | Ship VIA<br>UPS BLUE |         | F.O.B.                     | <b>Tems</b><br>Net 30 Days                                  |                                                                   |            |                                 |
| item Number                                                                                                 | Unit                 | Ordered | Shipped                    | Back Ordered                                                | Price                                                             | Amount     |                                 |
| 1001-HON-H252<br>HON 2 DRAWER LETTER FL                                                                     | EACH<br>E W/O LK     | 2.00    | 2.00<br><b>\\hse</b> : 001 | 0.00                                                        | 131.628                                                           | :          | 263.26                          |
| 1001-HON-H252LK<br>HON 2 DRAWER LETTER FL                                                                   | EACH<br>E W/LCK      | 5.00    | 5.00<br><b>Whse:</b> 000   | 0.00                                                        | 132.239                                                           |            | 61.20                           |
| 2480-8-50<br>DESK FILE 8" CAP 50                                                                            | EACH                 | 3.00    | 3.00<br><b>\hse:</b> 001   | 0.00                                                        | 54.767                                                            |            | 64.30                           |
| Lot Number: JAN10                                                                                           |                      |         | 3.00                       |                                                             | Net Invoice:<br>Less Discount:<br>Freight:                        |            | 88.75<br>65.06<br>0.00          |
|                                                                                                    |                      |         |                            |                                                             | Sales Tax:<br>Invoice Total:<br>Less Deposit:<br>Invoice Balance: | 1,0        | 0.00<br>23.69<br>31.34<br>92.35 |

Note: In some cases, because of rounding issues, the Net Invoice Amount displayed on the printing may slightly differ from the Amount in currency calculated as sum of the Invoice lines' Amounts; but the Invoice Balance will be calculated correctly.

In our example the calculated Currency Amount is equal to: 263.26+661.20+164.30= 1088.76; and 1088.75 is printed instead. But the Invoice Balance 992.35 is equal to the Net Invoice displayed on the Invoice Data Entry.

#### Packing List Printing

The **MCR** form has been added to the Packing List Printing **Template Selection** list to allow printing Unit Price with Customer's Currency.

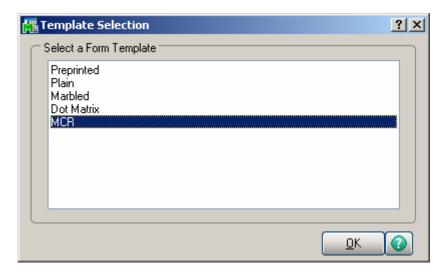

|                           | voice Data Entry (/<br>Io. 0100098 📿 [ |                |           | ****              |                    | De <u>f</u> aults | <br>omer) <u>Cr</u> edit |
|---------------------------|----------------------------------------|----------------|-----------|-------------------|--------------------|-------------------|--------------------------|
| <u>1</u> . Head           |                                        |                | ines      | <u>4</u> . Totals | 1                  | Shipper ID 1      | ] 5                      |
|                           |                                        | 1              |           |                   | 1                  | 1                 |                          |
|                           | 🗞 H H - 😒                              | ▼ <u>Q</u> uid | ck Row    | 1 🔁               | -                  | 2                 | 目住住録・                    |
|                           | Item Code                              | Ordered        | Shipped   | Unit Price        | Unit Price in Curr | Extension in Curr | Extension                |
| 1                         | 1001-HON-H252                          | 2.00           | 2.00      | 84.000            | 126.000 🗐          | 252.00            | 168.00                   |
| 2                         |                                        | .00            | .00       | .000              | .000               | .00               | .00                      |
|                           |                                        |                |           |                   |                    |                   |                          |
|                           | viption HON 2 DB                       |                | TEB FLF \ | <i>"</i> //ПТК ▲  | 1                  |                   |                          |
|                           | ription HON 2 DR                       | AWER LET       | TER FLE \ | w/o LK            |                    |                   |                          |
| Ware                      |                                        | AWER LET       | TER FLE \ | w/O LK            |                    |                   |                          |
| Ware<br>Unit Of<br>Back ( | ehouse 002                             | AWER LET       | TER FLE \ | .00 ▼             |                    |                   |                          |
| Ware<br>Unit Of<br>Back ( | ehouse 002<br>Measure EACH<br>Ordered  | AWER LET       | TER FLE \ |                   |                    | Total Amount      | 168.00                   |

| iew                                 |               |      |              | _                           |                                         |           |        |   |
|-------------------------------------|---------------|------|--------------|-----------------------------|-----------------------------------------|-----------|--------|---|
|                                     |               |      |              |                             |                                         | Pa        | ige: 1 |   |
|                                     |               |      | Packing Li   | st                          |                                         |           |        |   |
| ABC Distribution and Service        | Corp.         |      |              | Shi                         | pping Number: 0100                      |           |        |   |
|                                     |               |      |              |                             | Ship Date: 07/2                         | 0/2011    |        |   |
|                                     |               |      |              |                             | Order Number: 0000                      | )229      |        |   |
|                                     |               |      |              |                             | Order Date: 07/1                        |           |        |   |
|                                     |               |      |              | Curt                        | Salesperson: 0200<br>tomer Number: 01-4 |           |        |   |
|                                     |               |      |              | Cus                         | omer number. 01-7                       |           |        |   |
| Sold To:                            |               |      |              | Ship To:                    |                                         |           |        |   |
| Avnet Processing Corp               |               |      |              | Irvine Wareh                |                                         |           |        |   |
| 3361 W . Kenosha<br>Powers Building |               |      |              | 56 Technolo<br>Building two |                                         |           |        |   |
| Suite 100<br>Racine, WI 53120       |               |      |              | IRVINE, CA                  | 92618                                   |           |        |   |
| Confirm To:                         |               |      |              | Number of F                 | ackages:                                | 1         |        |   |
| Terry Stafford                      |               |      |              |                             |                                         |           |        |   |
| Customer P. O.                      | Ship VIA      |      | F.O.B.       |                             | Tems                                    |           |        |   |
|                                     | UPS BLUE      |      |              |                             | Net30 Days                              |           |        | - |
| item Number                         |               | Unit | Ordered      | Shipped                     | Backordered                             | UnitPrice | Total  |   |
| 1001-HON-H252                       |               | EACH | 2.00         | 2.00                        | 0.00                                    | 126.000   | 252.00 |   |
| HON 2 DRAWER LETT                   | ER FLE W/O LK |      | Warehouse: 0 | 02                          |                                         |           |        |   |
|                                     |               |      |              |                             |                                         |           |        |   |
|                                     |               |      |              |                             |                                         |           |        |   |
|                                     |               |      |              |                             |                                         |           |        |   |

#### **Open Sales Order Report**

The **Print in Sales Order Currency** checkbox has been added to the Open Sales Order Report to allow printing the report in the currency code entered for the sales order.

| 👫 Open Sales Orde                                 | r Report (A              | BC) 07/20/2011                     | 1                             |                                       |                                           |                 |
|---------------------------------------------------|--------------------------|------------------------------------|-------------------------------|---------------------------------------|-------------------------------------------|-----------------|
| Report Setting<br>Description                     | STANDARD<br>Open Sales I |                                    | 6                             |                                       |                                           | S <u>a</u> ve 🔻 |
| Type<br>Default Report                            | Public                   |                                    | Report Settings<br>Hole Punch |                                       | Number of Copies<br>Collated              |                 |
| Sort Report By                                    | Sales Order N            | umber 💌                            |                               |                                       |                                           |                 |
| Sales Order Types<br>All Types<br>Standard Orders | E B                      | ack Orders 🛛 🗹<br>rice Quotes      | Master Ord<br>Repeating       |                                       | Internet Orders<br>RMA Orders             |                 |
| Extension Calculati                               | on Quar                  | tity On Order                      | -                             |                                       |                                           |                 |
| Sales Order Status                                | es to Print<br>New       |                                    | Open 🔽                        | Hold 🔽                                |                                           |                 |
| Print Summary Rep<br>Include Componen             |                          | Print Tax Detail<br>Print Comments | Only Print Un<br>Partial      | authorized or Exp<br>Print in Sales O | pired Credit Card Order<br>Irder Currency | s 🗌<br>🗹        |
| Selections                                        |                          | Operand                            | Value                         |                                       |                                           |                 |
| Sales Order Numb                                  | )er                      |                                    | value                         |                                       |                                           |                 |
| Customer Number                                   |                          |                                    | •                             |                                       |                                           |                 |
| Shipping Date                                     |                          | All                                | •                             |                                       |                                           | <b>_</b>        |
| Adobe PDF                                         |                          | Keep<br>Print                      | Window Open Afte              | er <u>P</u> rint                      | Pre <u>v</u> iew <u>S</u> el              | tup 🕜 ";        |

If the checkbox is selected all orders having **Currency Code** with corresponding **Currency Rate** entered in the Sales Order Entry will be printed in the report. Here is an example of printout:

|                  |                       |                          |                         |                  | _                | _     | _    | _                 | _              |     |
|------------------|-----------------------|--------------------------|-------------------------|------------------|------------------|-------|------|-------------------|----------------|-----|
|                  |                       |                          |                         |                  |                  |       |      |                   |                |     |
| Open Sale        | es Order R            | eport                    |                         |                  |                  |       |      |                   |                |     |
|                  | Sales Ord             |                          |                         |                  |                  |       |      |                   |                |     |
| For Types        | s: Back, St           |                          |                         |                  |                  |       |      |                   |                |     |
| 0 rder<br>Number | Type /eBM<br>Prm Date | Customer/<br>Item Number | Description             | Currency<br>Code | Currency<br>Rate |       |      | Unit<br>Meas      | Price          |     |
| 0000206          | Std                   |                          | American Business Futur |                  | 1.5000           |       |      | meas<br>te: 3/31/ |                | atu |
| 0000206          | 510                   | Cust PO:                 |                         | alesperson:      | 0100             |       |      | Invoice:          | 2009 50        | atu |
|                  | 3/31/2009             | 1001-HON-H252            |                         | -                |                  | 001   | 1    | EACH              | 0.000          |     |
|                  |                       | Æ                        | sdfsd                   |                  |                  |       |      |                   |                |     |
|                  | 3/31/2009             | *123                     |                         |                  |                  |       |      | EACH              | 0.000          |     |
|                  | 3/31/2009             | C1200-CHAIR              | FIVE-WHEEL SI           |                  |                  |       |      | EACH              | 0.000          |     |
|                  | 3/31/2009             | ÆINISH                   | CUSTOM FURN             |                  | 4                |       |      |                   |                |     |
|                  | 3/31/2009             | 2480-8-50                | DESK FILE 8"C           |                  |                  | 001   | 1    | EACH              | 0.000          |     |
|                  | 3/31/2009             | GB-MD788                 | MODEM 300 (AI           |                  |                  | 001   | 1    | EACH              | 0.000          |     |
| (Kit)            | 3/31/2009             | D1400                    | EXECUTIVE DE            | SK ENSEMBL       | -E               | 001   | 1    | EACH              | 0.000          |     |
| 0000208          | Std                   | 01-ABF                   | American Business Futur | es CAN           | 1.5000           | Order | Dal  | te: 4/23/2        | 2009 <b>St</b> | atu |
|                  |                       | Cust PO:                 |                         | alespersor       | 0100             | _     |      | Invoice:          |                |     |
|                  | 4/23/2009             | 6655                     | PRINTER STAN            | D W/BASKE1       | ſ                | 002   | 1    | EACH              | 30.000         |     |
| 0000209          | Std                   | 01-ABF                   | American Business Futur | es EURO          | 0.7500           | Order | Dal  | te: 6/29/2        | 2009 <b>St</b> | atu |
|                  |                       | Cust PO:                 | g                       | alesperson       | 0100             | L 1   | .ast | Invoice:          |                |     |

Note: The report Totals are printed by Sales Order. No grand total is available if the Print in Sales Order Currency checkbox is selected.

### Inquires

#### Invoice History Inquiry

#### The **Currency Info...** button on the **Invoice History Inquiry** screen displays information related to the designated currency on the current invoice.

| 🔚 A/R Invoice History Inquiry (ABC) 06/01/2011                                                                                                    |                                           |
|----------------------------------------------------------------------------------------------------|-------------------------------------------|
| Invoice No. 0100077                                                                                                    | Current Tax Detail<br>Split Comm Shipping |
| Line No.       Item Code       Item Description       Shipped         1       1001-HON-H254LK       HON 4 DRAWER LETTER FLE W/LCK       10.00         2       1001-HON-H254       HON 4 DRAWER LETTER FLE W/O LK       2.00 | Unit Price                                |
|                                                                                                    | <u>ok</u> 40.                             |

| Currency Information |            |  |
|----------------------|------------|--|
| Currency Code        | CAN        |  |
| Currency Rate        | 1.5320     |  |
| Payment Rate Type    | Cash Rate  |  |
| Invoice Total        | 2,324.81   |  |
| Net Invoice          | 2,324.81   |  |
|                      | <u>D</u> K |  |

If the **MCR** template is selected in Invoice Printing, and the **Print in Curr.** check box has been selected in Invoice Data Entry, the Currency information will be displayed on the printing.

#### Sales Order/Quote History Inquiry

Select the **Sales Order/Quote History Inquiry** from the **Sales Order Inquiries** menu. Click the **Header** tab.

| 🔚 Sales Order Quote History Inquiry (AB               | C) 06/01/2011                                                                                                    |                                        |   |
|-------------------------------------------------------|----------------------------------------------------------------------------------------------------|----------------------------------------|---|
| Order Number 0000210 🖓 🚺 🔌 🕨                          | N 🗐                                                                                                    | I <u>n</u> voices <b>Credit</b>        |   |
| <u>1</u> . Header <u>2</u> . Address <u>3</u> . Lines | s <u>4</u> . Totals                                                                                                    |                                        |   |
| Order Date 06/01/2011                                 | RMA No.                                                                                                    | Master/Repeating No.                   |   |
| Customer No. 01-ABF                                   | 📋 American Business Futures                                                                                            | Cust. PO                               |   |
| Status       Active Order         Cancelled Code      | Terms Code 01<br>Ship Via UPS BLUE<br>Warehouse 001 EAST V<br>Confirm To JOHN QUINN<br>E-mail artie@abf.com<br>Comment | n Business Futures<br>FOB<br>WAREHOUSE |   |
|                                                       |                                                                                                    | <u> </u>                               | 0 |

**Currency Code**: Displays the **Currency Code** used on the Sales Order.

**Payment Rate Type: Order Rate** implies that the rate indicated on the Sales Order Entry is being used for payment. **Cash Rate** implies that the amount is being paid based on the exchange rate at the time of payment (cash receipt).

**Fixed Rate:** This box is checked if a fixed currency rate is being used.

Currency Rate: Indicates the fixed rate used for payment.